Crésus Comptabilité

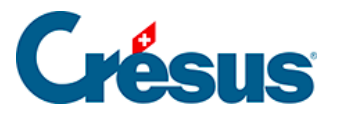

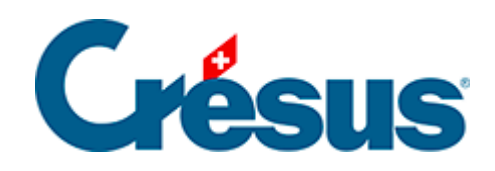

## **Crésus Comptabilité**

## [22.4 - Contrôle du budget des centres par compte](#page-2-0)

<span id="page-2-0"></span>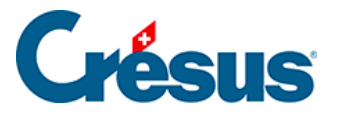

## **22.4 - Contrôle du budget des centres par compte**

Le budget annuel d'un compte peut être mis en relation avec les budgets des centres par compte selon les 3 méthodes suivantes :

- Automatique : le budget annuel du compte est automatiquement la somme des budgets des centres analytiques du compte. Dans ce cas le budget annuel ne peut évidemment plus être modifié à la main et les champs de saisie correspondants sont grisés; en plus le budget annuel est affiché sur un fond bleu.
- Répartition : les budgets des centres analytiques du compte résultent d'une répartition du budget annuel selon une clé de répartition définie par un code analytique de répartition (§20.2 Création des codes de répartition). C'est l'opposé du point précédent : vous entrez le budget annuel, et Crésus Comptabilité calcule les budgets des centres selon la clé de répartition.
- Contrôle : Le budget annuel du compte est indépendant des budgets des centres analytiques du compte, mais si la somme des budgets des centres analytiques du compte est plus grande que le budget annuel du compte, ce dernier est affiché sur un fond rouge, autrement il est affiché sur un fond vert.

Pour définir ces relations :

- Exécutez la commande Présentation Budgets.
- Cliquez sur le bouton Configurer le calcul automatique des budgets.
- Dans le dialogue, sélectionnez le compte concerné.
- Cliquez sur l'option choisie au bas de l'écran.
- Si vous avez opté pour le mode Répartition, utilisez la liste déroulante pour sélectionner le code de répartition.

Pour afficher le tableau des budgets :

- Cliquez sur le bouton Configurer pour déterminer quelles colonnes sont disponibles.
- Cliquez sur OK.
- Sélectionnez les catégories de comptes à afficher :

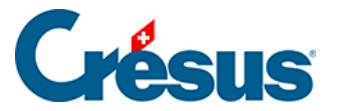

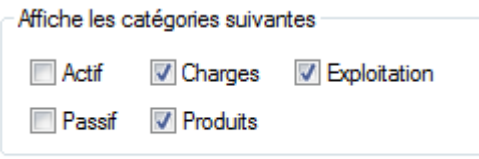

Affiche les comptes cachés

• Cliquez sur OK.

Pour faire un essai, ouvrez le fichier Analyse3.cre.

- Exécutez la commande Présentation Budgets.
- Passez dans le budget annuel des comptes (§12 Budgets).
- Mettez les budgets suivants :

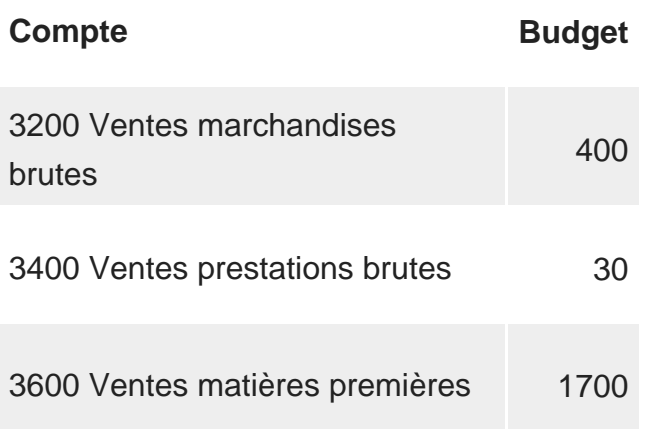

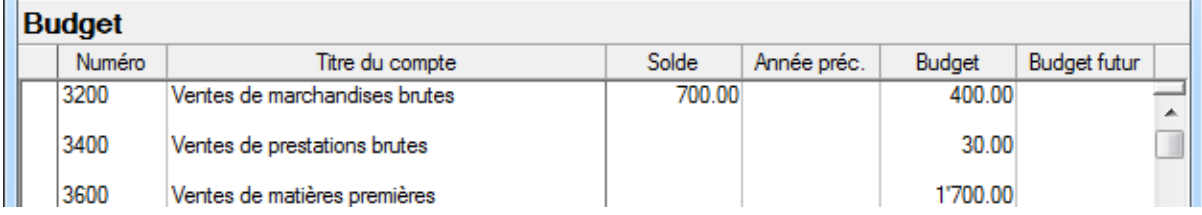

- Exécutez la commande Présentation Budgets.
- Cliquez sur le bouton Configurer le calcul automatique des budgets et suivez les indications ci-dessus pour définir le calcul automatique des budgets comme suit :

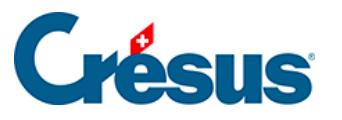

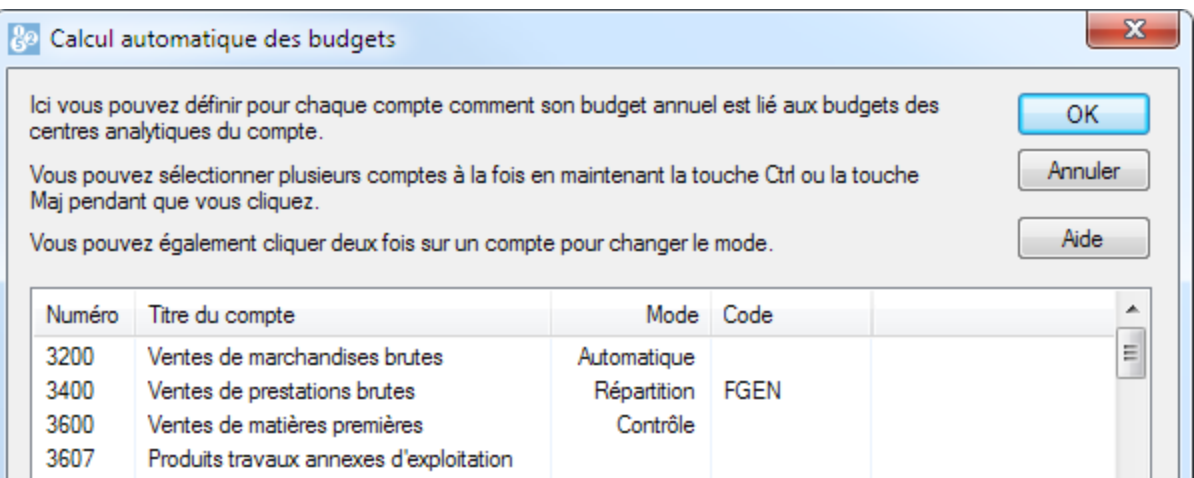

- Validez la configuration.
- Activez l'option Budgets des centres analytiques par compte.
- Cliquez sur le bouton Configurer.
- Sélectionnez les colonnes Budget annuel, P1000 et P2000 et validez.
- Sous Affiche les catégories suivantes, sélectionnez la catégorie Produits.
- Cliquez sur OK:

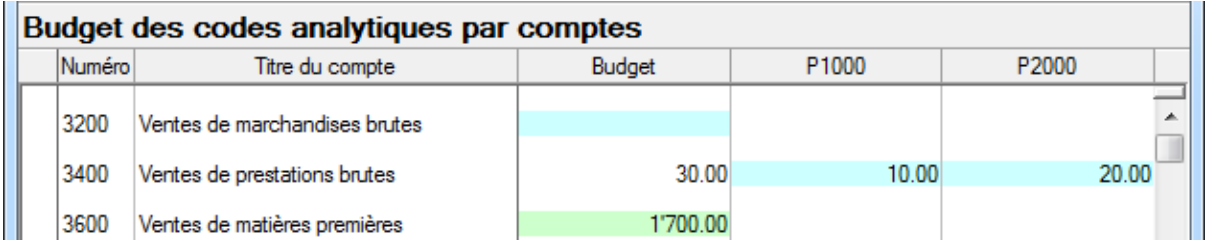

- Le budget du compte 3200 a disparu, puisqu'il a été configuré comme étant automatiquement la somme des budgets des centres.
- Sélectionnez le compte 3200 et complétez les budgets des centres P1000 : 100.00 et P2000 : 200.00, puis validez : le budget annuel se calcule automatiquement :

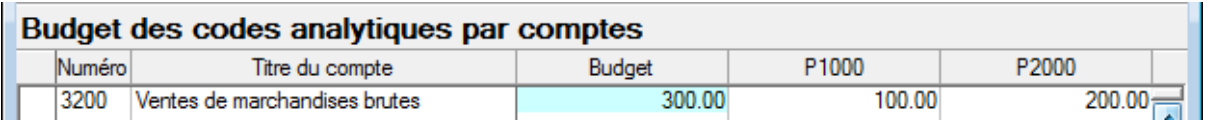

Les budgets des centres du compte 3400 ont été calculés selon la répartition FGEN appliquée sur budget annuel du compte :

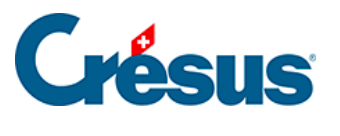

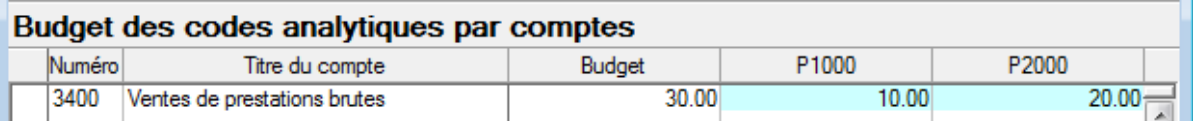

Sélectionnez le compte 3600 et complétez les budgets des centres P1000 : 900.00 et P2000 : 850.00, puis validez : le budget annuel est surligné en rouge, ce qui signifie que la somme des budgets analytiques est supérieure au budget annuel du compte.

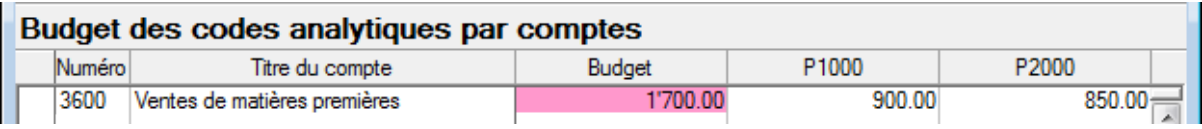

Corrigez le budget du centre P2000 pour le compte 3600 et entrez 750.00, puis validez : le budget annuel est surligné en vert, ce qui signifie que la somme des budgets analytiques est inférieure au budget annuel du compte.

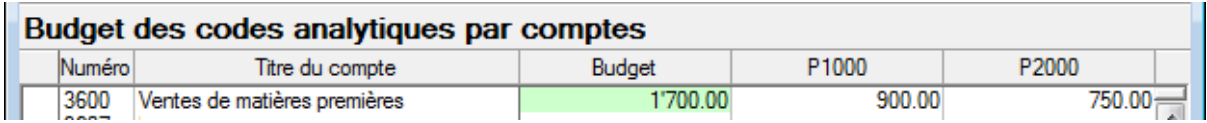